# 「人間ドック費用補助」 申請手順

#### PepUpで申請できるのは、被保険者(本人)のみです。 ご家族(35歳以上の被扶養者)、役員の方は紙申請となります。

作成:2023.4

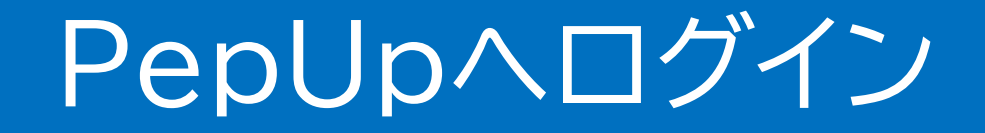

### PepUpにログインします。

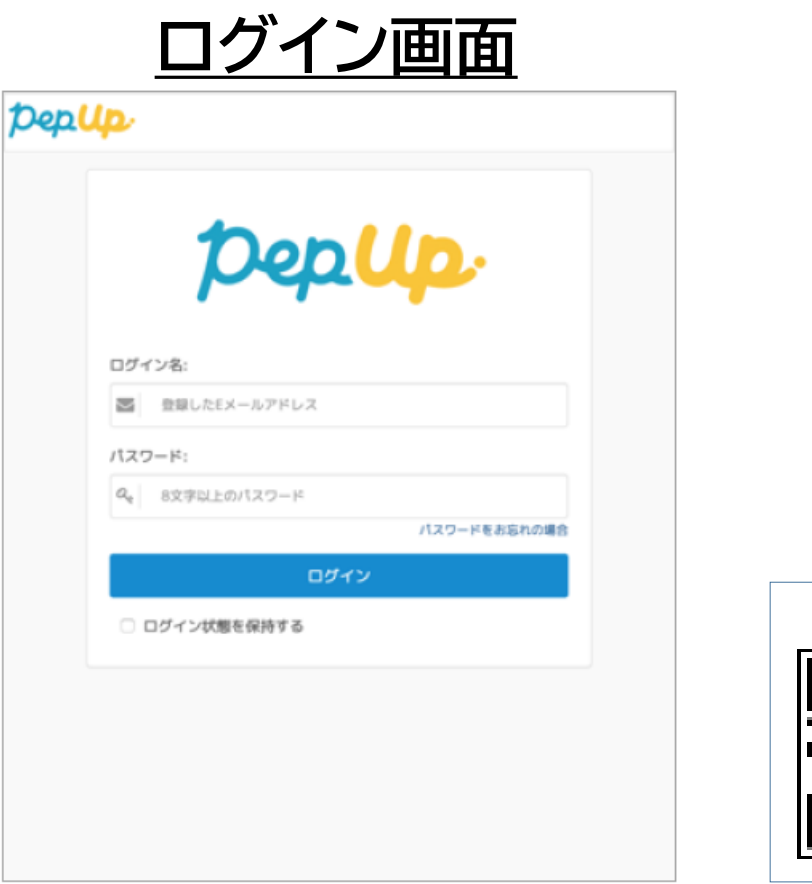

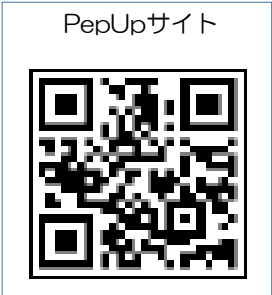

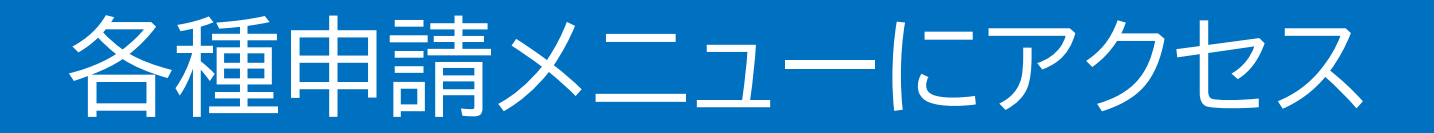

## 「HOME」メニューの「各種申請」をクリックします。

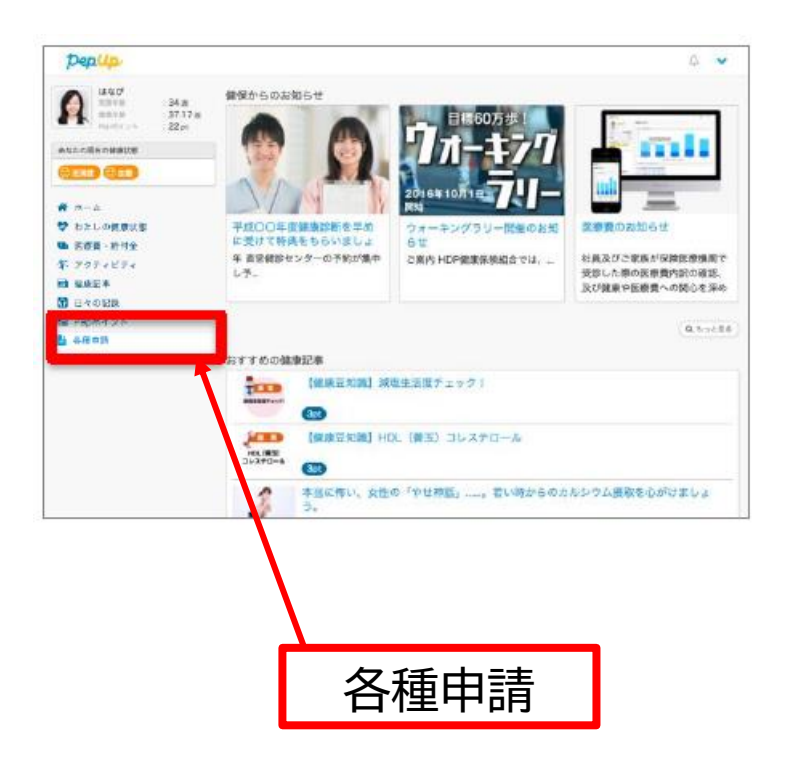

### **HOME画面(PC) HOME画面(スマートフォン)**

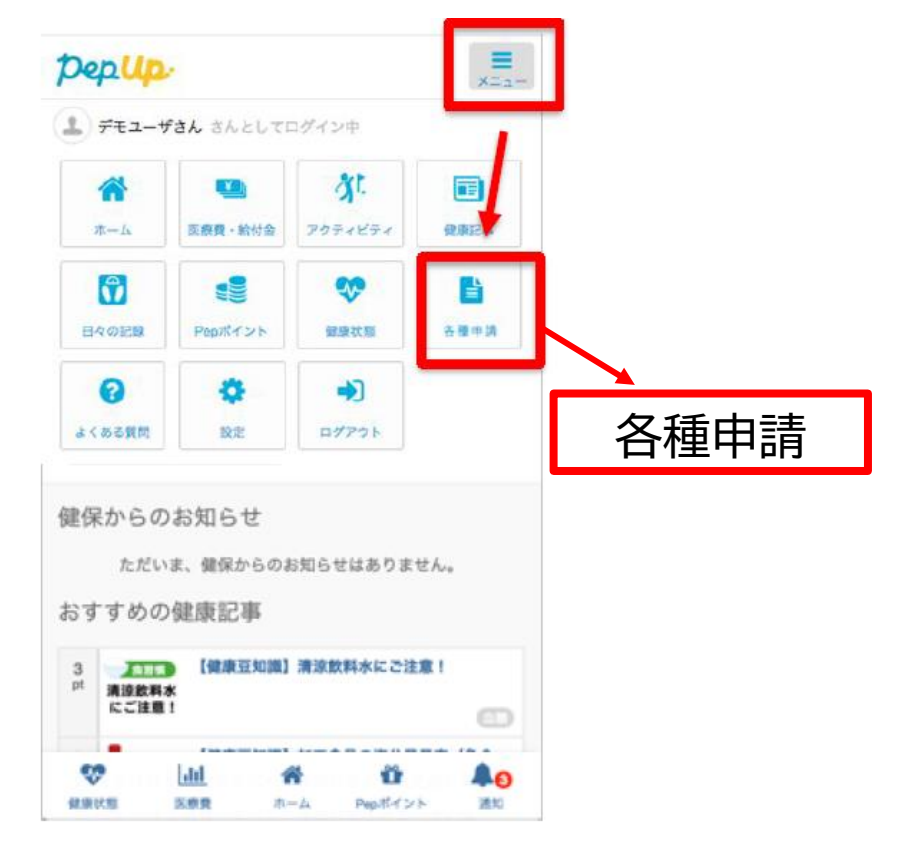

![](_page_3_Picture_0.jpeg)

### アプリの場合、その他メニュー画面の「各種申請」を タップします。

### **HOME画面(アプリ版) その他のメニュー画面**

![](_page_3_Figure_3.jpeg)

![](_page_3_Picture_61.jpeg)

![](_page_4_Picture_0.jpeg)

申請一覧のリンクをクリックします。 **申請一覧画面** Dep Up.  $\triangle$   $\blacktriangleright$ デモユーザさん 実際年齢  $:43$ 歲 申請一覧 : 49.2 歳 健康年齢 Pepポイント : Opt 人間ドック費用補助(従業員用) あなたの現在の健康状態 **3 血圧 3 血糖 3 白脂質 B** ● ホーム ♥ わたしの健康状態 四 医療費 水 アクティビティ □ 健康記事 6 日々の記録 ■ Pepポイント ■ 各種申請 ☆ 設定

![](_page_5_Picture_0.jpeg)

## ①チェックボックスをクリックして申請対象者を選択し、 ②新規申請ボタンを押してください。

![](_page_5_Figure_2.jpeg)

画面には申請可能な対象者名が表示されます。 直近で加入された場合は加入情報の反映の遅れにより表示されない可能性もあります。

# 必要事項の入力、領収書添付

![](_page_6_Figure_1.jpeg)

![](_page_7_Picture_0.jpeg)

![](_page_7_Picture_71.jpeg)

![](_page_8_Picture_0.jpeg)

### 申請後は承認待ちの状態になります。

![](_page_8_Figure_2.jpeg)

![](_page_9_Picture_0.jpeg)

### 申請内容に不備があると、健康保険組合からPepUpの登録ア ドレスに「差戻しメール」が送信されます。本メール内に差戻し 理由が記載されておりますので、内容を確認し修正して再申請 して下さい。(取り下げる場合は、取り下げボタンをクリック)

![](_page_9_Picture_72.jpeg)

![](_page_10_Picture_0.jpeg)

### 申請内容が決裁されると、「決裁完了メール」が送信されます。 本メール内に支払い日時(予定日)が記載されておりますので ご確認下さい。

**決裁完了メール**

![](_page_10_Figure_3.jpeg)